## **NVS-THERMOSTAT** Termostat Wifi cu control din aplicația Tuva

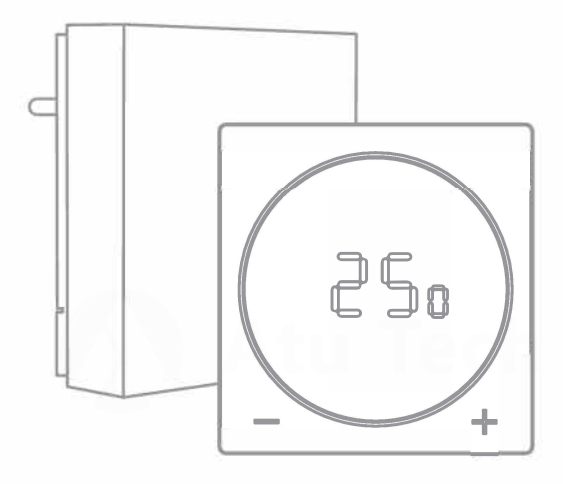

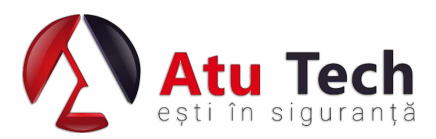

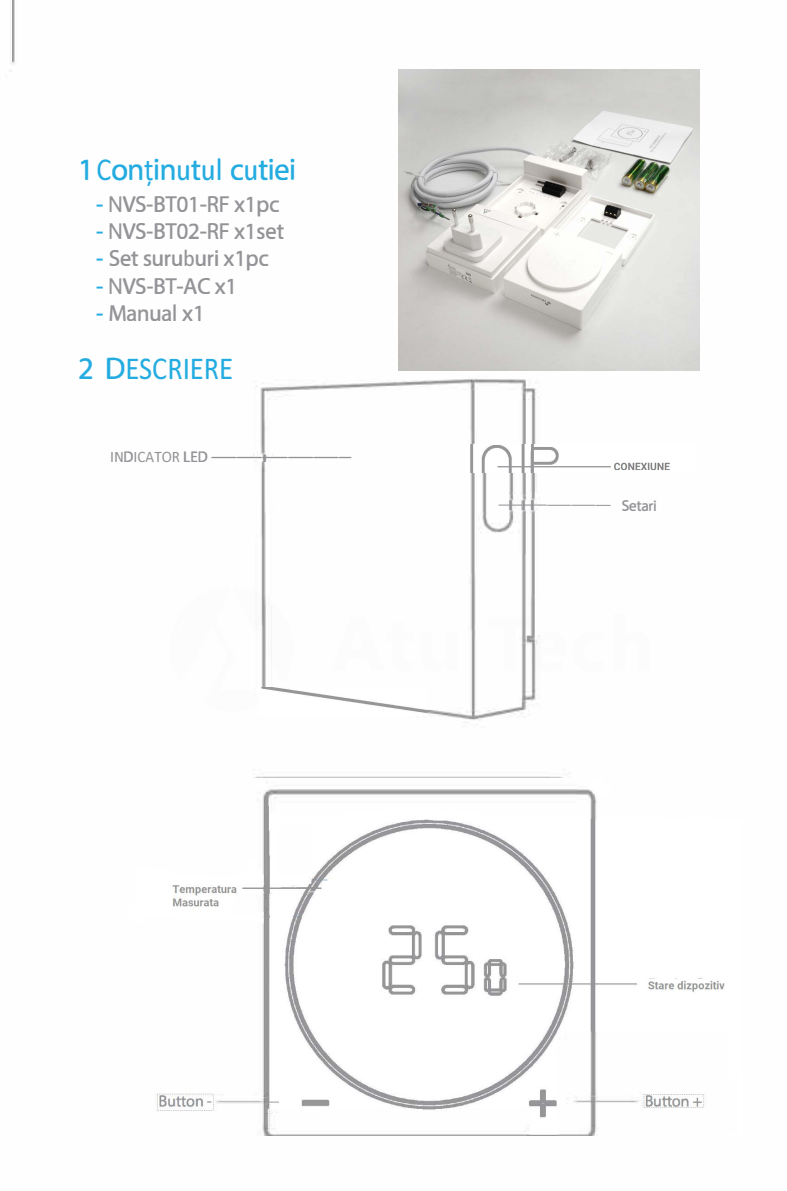

https://a2t.ro

## **- Indicator LED BT01:**

### Indicator albastru: indică starea WiFi.

Clipește rapid: modul Asociere (PAIRING) pentru a se conecta la Wi-Fi Clipește încet: conexiune wifi nu a reușit Lumină aprinsă: WiFi este conectat cu succes Indicatorul rosu 1: indică starea releului RF868. Lumină aprinsă: este in modul de împerechere de senzori RF Lumină stinsă: senzorul RF a fost asociat cu succes Indicatorul roșu 2: indică starea releului (gateway folosit doar pentru centrala termica) Lumină aprinsă: releu aprins Lumină stinsă: releu stins

#### **Butoanele Functie**

Dacă LED-ul albastru nu clipește rapid, apăsați lung tasta Ss din partea butonului: Resetați și intrați în modul de împerechere WiFi.

### **- Indicații LED BT02:**

**Setarea temperaturii (setare manuală):**

- "00-50": Afișarea temperaturii măsurate sau setate între 0°c și 50°C
- "pornit": **În modul manual**, termostatul tine centrala pornita mereu
- "OF": **În modul manual**, termostatul tine centrala oprita

### Stare dispozitiv in următoarele 5 moduri (modul de afisare cu indicator LED):

Utilizatorul poate atinge scurt "+" sau "-" pentru a trezi afișajul, pentru a vedea temperatura actuală a camerei, apoi apăsați lung (5 secunde) pe

"+" sau pe "-" pentru a trece la următorul mod de afisare.

...... comutatorul releului este în modul ..pornit" și centrala este în modul deschis (În modul automat de control APP, releul este pornit și centrala este deschisa)

Fără afisare: comutatorul releului este în modul "oprit" și centrala este în modul închis (În modul automat de control APP, releul este oprit și cazanul este închis)

- "S": **în modul de setare, puteți regla manual temperatura setată prin butonul +/-, la temperatura dorita.**

- "L": modul funcție de blocare pentru copii este activat, nu mai puteți ajusta setările tactile prin intermediul butonului, setările mai pot fi modificate doar in aplicația mobila.

### **Butoane Functie**

### Butonul +:

Apăsare scurtă: treziți afișajul pentru a vizualiza temperatura măsurată a camerei și starea centralei.

Apăsare lungă: intrați în modul setări pentru a regla temperatura Butonul - :

Apăsare scurtă: treziți afișajul pentru a vizualiza temperatura măsurată a camerei și starea cazanului

Apăsare lungă: intrați în modul setări pentru a regla temperatura

## **3 Caracteristici**

- Funcționează cu conexiune la internet (conexiune Wi-Fi)
- Conexiune wireless și Plug-and-play pentru o instalare ușoară
- Compatibil cu Alexa/Google
- Suportă până la 60 de senzori RF868
- Design elegant pentru a se potrivi în casa ta modernă

## **4 Specificații**

**BT-01**  Nume produs NVS-BT01-RF

Distanta transmisie WIFI < 80M in spatiu deschis

**SKU** NVS-BT01-EN/EU

Alimentare AC 90-250V / 50-60 Hz

Wi-Fi WIFI 802.11 b/g/n / RF868 Mhz

Frecventa WiFi 2.400 ~ 2.480MHz/ 868Mhz Material carcasa ABS

Conditii de operare Temperatura: 0 °C~50°C umiditate:80% (fara condens)

Dimensiuni panou de control 82 x 95 x 28 (w/o plug) mm

<https://a2t.ro>

**BT-02 Alimentare** AA 1.5Vx3

Viata baterie TBD

Frecventa radio 868MHz

Distanta de receptie radio: pana la 80 de metri in spatiu deschis

Display: LED

#### Temperatura masuarata :

de la O la  $50^0c$ 

**Setare** temperatura de la 5 la 50°C

Creştere: *cu + sau - 0,5°C*

Ieşire releu ON/OFF

Contact (Res. load): SA 250VAC / 30VDC

Carcasa: ABS plastic

Conditii de operare:

Temperatura: 0~50°C, Umiditate:  $\leq 80$  % (fară condens)

#### Acrutatete:

 $0.1$ °

Dimenisuni (L x W x H): 84.8x80.8x28.4 mm

### **5 BT01 Pornit**

Comutați priza gateway-ului la 90-220 de volți. Gateway-ul va intra în modul de pereche wifi în mod implicit, LED-ul albastru clipind rapid.

## **6 Pregătiți-vă aplicația**

· Descărcați aplicația "Tuya Smart" pe telefonul inteligent.

· Rulați și instalați aplicația pe telefon. Înregistrați-vă cu numărul dvs. de telefon mobil sau adresa de e-mail. și setati o parola.

· Conectați-vă și creați un cont de familie

## 7 Conectați gateway-ul la APP

**Pasul 1**. Alegeți ce dispozitiv va fi adăugat alegeți "ADD / +" --> "ALTELE/OTHERS" sau orice altă pictogramă de senzori wifi, cum ar fi comutatorul wifi.

### **Pasul 2.** Alegeți modul EZ/AP

În "modul de asociere" din partea dreaptă sus a aplicației alegeți modul EZ. apoi continuați "confirmați indicatorul clipește rapid".

Modul EZ și modul AP sunt opțiuni diferite pentru a distinge rețeaua wifi de conectare și pentru a evita problema de conectare atunci când routerul are două benzi wifi de 2.4Ghz și 5Ghz. Majoritatea routerelor noi de pe piață au două benzi wifi (2.4G și 5G) în interior. iar gateway-ul NVS-BT0l-RF wifi funcționează doar pe 2.4Ghz, dacă utilizatorul nu separă banda wifi de 2.4 GHZ cu un nume diferit pentru routerul său(SSID), atunci când gateway-ul dorește să se conecteze la router, nu poate identifica banda wifi şi va crea problema de conectare. Apoi putem sa alegem modul AP, acesta poate gestiona conexiunea corectă în orice bandă wifi(chiar daca folosiți un singur SSID pentru ambele frecvente). Dacă ați setat ca bandă separată 2.4Ghz și 5Ghz cu nume diferit și am ales deja wifi-ul 2.4G, folosim modul EZ**.**

### **Pasul 3.** Setați rețeaua Wi-Fi care va fi conectată

După ce alegem wifi-ul, trebuie să conectăm gateway-ul cu wifi-ul routerului și să alegem rețeaua wifi "home connect" din meniu și să introduceți parola, apoi să confirmați conexiunea. Aplicația va gestiona conexiunea dintre gateway și router, așteptați aproximativ 20 de secunde, dacă este conectat, LED-ul albastru al gateway-ului va intra în lumină constantă. Dacă nu este conectat, LED-ul albastru va continua să clipească de la rapid până la încet. Puteți încerca același proces din nou sau puteți sa schimbați din modul EZ în modul AP şi sa încercați din nou.

**Pasul 4.** Acum puteți seta numele gateway-ului pentru a finaliza conexiunea. Când conexiunea este reușită, pictograma gateway-ului va fi listată în aplicație si puteți redenumi gatewayul cu nume diferite după cum doriți.

**Pasul 5.** Adăugați senzorii RF868 sau eTRV fără fir La pagina principală a aplicatiei, faceți clic pe pictograma gateway-ului adaugat, apoi intrați în pagina principală de control Gateway și apoi puteți adăuga eTRV de încălzire RF868 sau alți senzori RF868 cu ajutorul aplicatiei.

Pentru a adăuga sub-dispozitivul RF868, consultați manualul de instalare al senzorului respectiv.

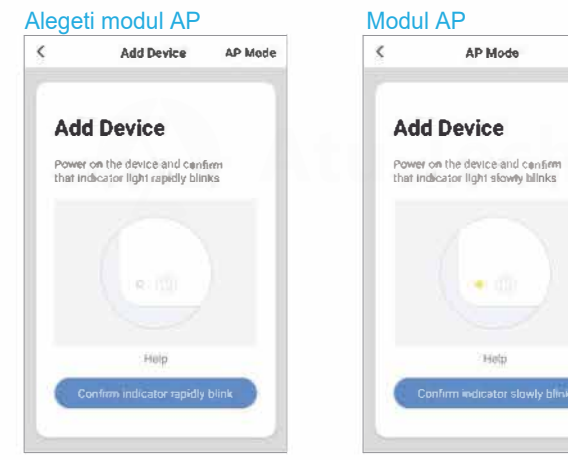

### Introduceti parola wifi

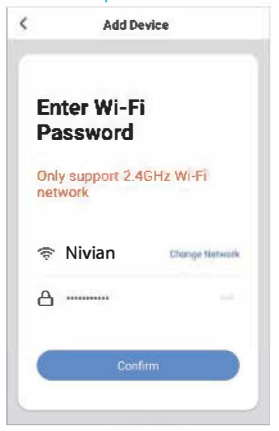

### Conetati-va la Smartlife xxxx

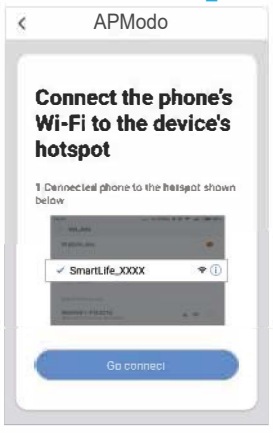

### Conectare...

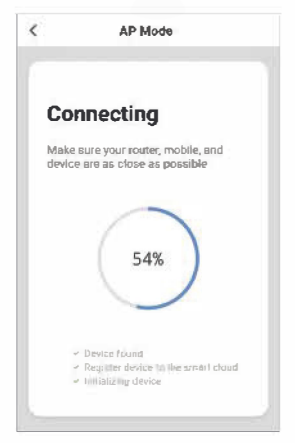

### Setati numele dispozitivului

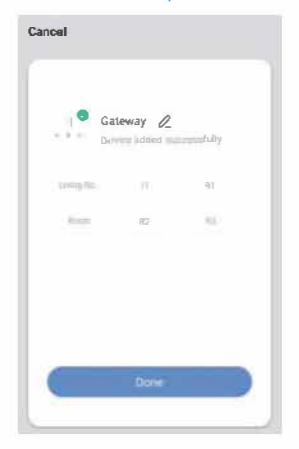

## 8 Pornire BT-02

Introduceți bateriile în panoul de control al termostatului, dispozitivul se va porni automat.

## 9 Conectați BT-02 la gateway

**Pasul 1: Operarea pe Gateway în modul pereche:**

După ce conectați BT-01 la gateway, deschideți pictograma gateway în aplicatia principală, apoi intrați pe gateway și alegeți "+ Adaugă subdispozitiv". Gateway-ul va intra în modul de pereche și va scana noul dispozitiv pentru a adăuga.

**Pasul 2: Funcționarea termostatului în modul pereche:** Apăsați și mențineți apăsat butonul "+", "-" în același timp cu BT-02, veți auzi un bip: termostatul trimite semnal de conectare către gateway. după câteva secunde, pictograma panoului de control al termostatului se va conecta și se va afișa în APP. Acum, puteți testa și seta programul termostatului de încălzire.

## 10 Test

**Pasul 1:** Țineți apăsat butonul + până când se afișează valoarea maximă. temperatură, boilerul ar trebui să fie pornit.

**Pasul 2:** Țineți apăsat butonul - până când se afișează temperatura mininma, boilerul ar trebui să se opresca.

## 11 Instalare

### **Aparatul trebuie instalat de către o persoană competentă!**

Vă rugăm să citiți cu atenție instrucțiunile. Nerespectarea instrucțiunilor poate deteriora dispozitivul sau poate provoca ranirea persoanei. Înainte de a instala Termostatul pe perete, pentru a vă asigura siguranța, asigurați-vă întotdeauna că sursa principală de alimentare este OPRITĂ.

**Pasul 1/4: OPRIȚI sursa de alimentare principală Pasul 2/4: Scoateți vechiul termostat**

Înainte de a scoate vechiul termostat, faceți o poză a cablajului ca referință. din doar două fire, acestea sunt firele de control și vor fi utilizate în această configurație.

Dacă sunt mai mult de două fire, identificați cele două fire de control înainte de a scoate vechiul dispozitiv. Ele sunt de obicei negre sau gri, așa cum se arată în diagrama următoare.

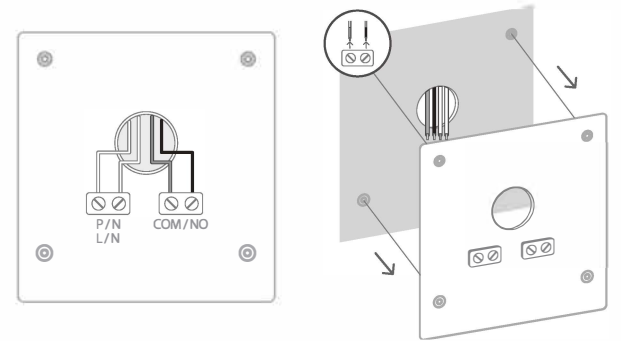

- Scoateți vechiul termostat de pe perete. Notă:

Dacă mai mult de două fire, celelalte sunt fire de alimentare și sunt inutile aici. De obicei sunt maro, albastru, verde sau galben.

**Pasul 3/4:** Instalați noul termostat

- Treceți firele prin placa de montare și înșurubați aceasta din urmă pe perete.

- Înșurubați cele două fire de control în bornele electrice COM, NO și izolați firele neutilizate.

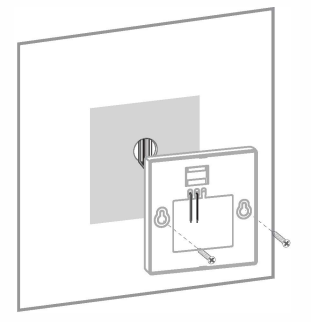

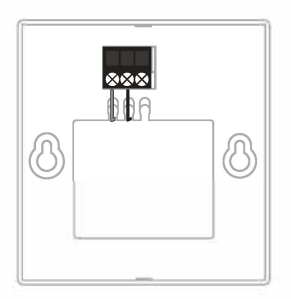

- Introduceți bateriile în dispozitiv.

- Instalați dispozitivul pe placa de montare.

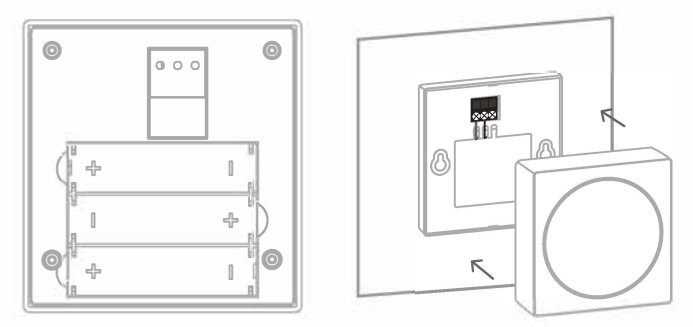

**Pasul 4/4: finalizați instalarea, porniți alimentarea principală.**

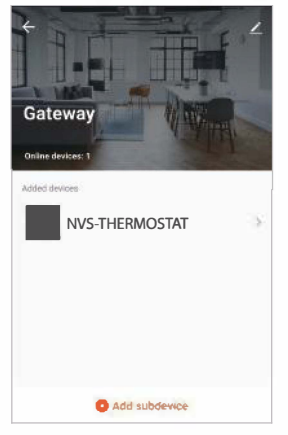

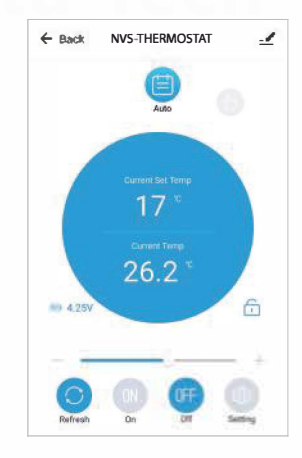

## 12 Interfața aplicatiei

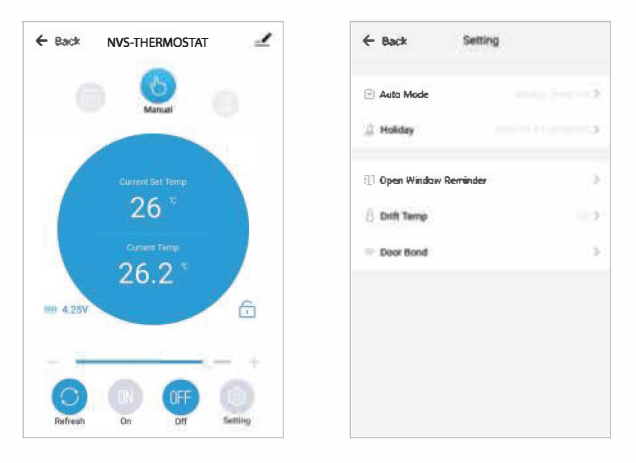

În aplicație, avem la alegere Mod manual/Mod automat/mod vacanță.

**Modul Manual:** putem regla temperatura rapid dacă vrem să creștem temperatura rapid.

**Modul automat:** Am setat temperatura programului săptămânal și zilnic, putem seta maxim 9 intervale de temperatură diferite.

**Mod vacanță:** putem seta temperatura minimă de 5 grade pentru a economisi energia, si pentru a preveni inghetul

**Funcții de amplificare(BOOST):** poate crește rapid temperatura cu acest buton.

## **13 BT-AC ( in option)**

Acest dispozitiv funcioneaza la tensiune înaltă, instalarea trebuie efectuată de către persoane calificate!

Baza de accesorii **BT-AC** este folosită doar pentru casele noi când **BT-02** nu poate fi instalat în perete cu cabluri pentru controlul centralei sau cand Casa nu are cablu de control al termostatului de încălzire preinstalat.

Cu **BT-AC** și cablurile sale preinstalate putem instala Gateway-ul **BT-01** lângă centrala (ca următoarele figuri), iar **BT-01** este folosit atât pentru gateway, cât și pentru panoul de control cu relee, apoi, cu accesoriul de capac, utilizatorul poate muta **BT-02** oriunde în casă,detectează temperatura camerei și setează temperatura.

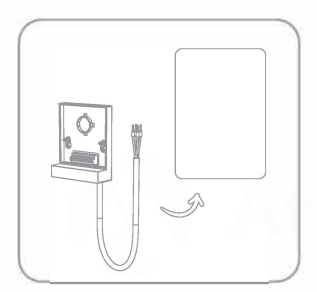

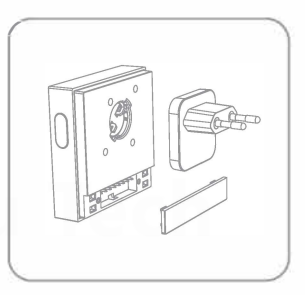

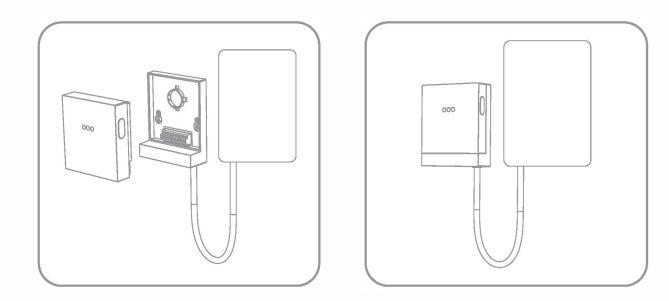

## **ATNETIONARE**

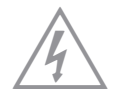

� **ATTENTION**  RISC DE ELECTRICE NU DESCHIDE

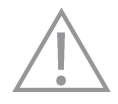

ATENȚIE: PENTRU A REDUCE RISCUL DE ELECTRICE, NU DEMONTAȚI CAPACĂ (SAU SPATE). FĂRĂ PIESE REPARATĂ DE UTILIZATOR ÎN INTERIOR, CONSULTAȚI PERSONALUL DE SERVICE CALIFICAT PENTRU SERVICE.

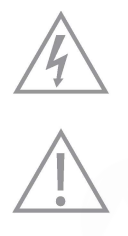

Acest simbol este destinat să avertizeze utilizatorul asupra prezenței "tensiunii periculoase" neizolate în carcasa produsului, care poate fi de o magnitudine suficientă pentru a constitui un risc de electrocutare pentru persoane.

Semnul de exclamare din cadrul unui triunghi echilateral are scopul de a avertiza utilizatorul cu privire la prezența unor instrucțiuni importante de operare și întreținere (de întreținere) în literatura care însoțește produsul.

Pentru a preveni pericolele de incendiu sau șoc, nu expuneți acest produs la ploaie sau umezeală. Aparatul nu trebuie expus la picurare sau stropire și nici un obiect umplut cu lichide, cum ar fi vaze, nu trebuie așezat pe aparat.

# **STANDARDE**

Acest produs poartă simbolul de sortare selectivă a deseurilor electrice I

și echipamente electronice (DEEE). Aceasta înseamnă că acest produs trebuie manipulat în conformitate cu Directiva Europeană 2012/19/UE pentru a fi reciclat sau demontat pentru a minimiza impactul său asupra mediului.

Pentru mai multe informații, vă rugăm să contactați autoritățile locale sau regionale.

Produsele electronice care nu sunt incluse în procesul de sortare selectivă sunt potențial periculoase pentru mediu și sănătatea umană din cauza prezenței substanțelor periculoase.

CE

În conformitate cu legile europene. Acest produs este în conformitate cu cerințele esențiale și cu alte prevederi relevante ale Directivei 2014/53/UE.

Acest produs a fost proiectat și fabricat în conformitate cu Directiva 2011/65/UE și directivele sale de modificare 2015/863/UE ale Parlamentului European și ale Consiliului privind restricția de utilizare a anumitor substanțe periculoase în industria electrică! și echipamente electronice

(Directiva RoHS - RoHS) și se consideră că respectă valorile maxime ale concentrației stabilite de Comitetul European de Adaptare Tehnică (TAC).

Fabricat in China.

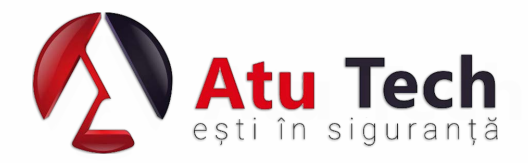